## *Sharing File dan Printer*

Judul: Sharing File dan Printer Penyusun Tim UGOS<br>Untuk Pusat Pelay Pusat Pelayanan Teknologi Informasi dan Komunikasi Universitas Gadjah Mada Web http://ugos.ugm.ac.id

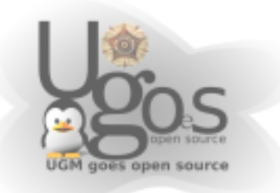

Sharing File dan Printer - halaman 1

## **Daftar Isi**

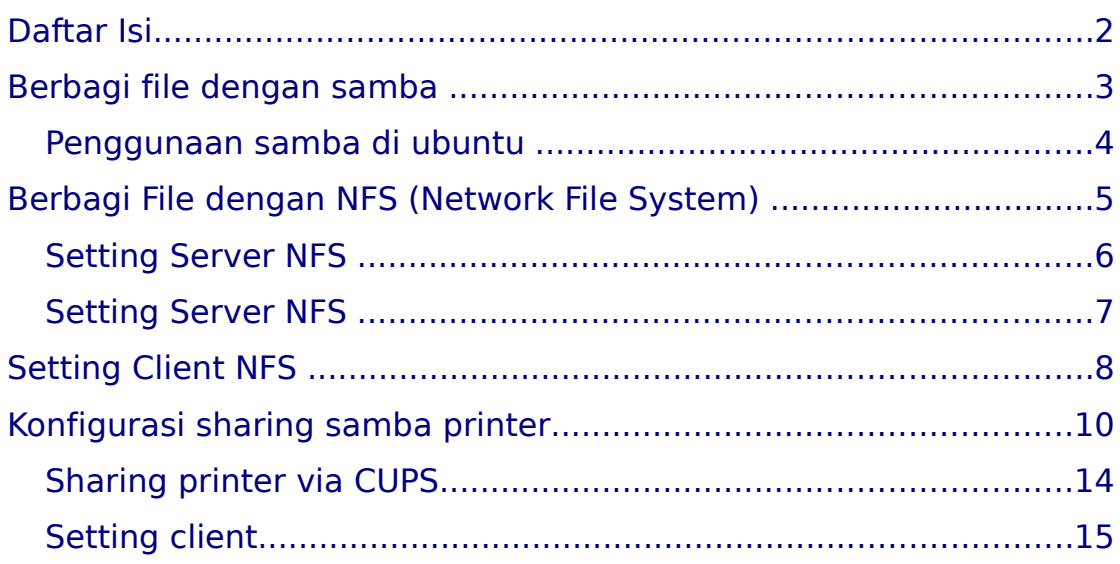

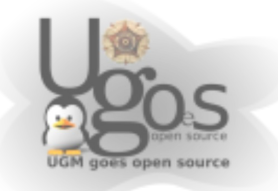

# *Sharing file*

Salah satu tujuan jaringan komputer dibuat adalah kemampuan untuk berbagi pakai resource. Yang dimaksud resource disini dapat berupa file, printer atau media penyimpanan. Dengan adanya kemampuan berbagi pakai ini maka akan terjadi penghematan yang cukup besar dalam pemakaian suatu resource. Di Linux setidaknya terdapat tiga jenis metode untuk berbagi pakai file yaitu NFS, Samba dan FTP.

Berbagi file di ubuntu dapat dilakukan dengan 2 cara yaitu dengan NFS dan samba. Jika berbagi file dengan NFS maka hanya dapat berbagi file dengan sesama linux tetapi jika menggunakan samba maka windows dan linux dapat melihat file yang kita share.

## **Berbagi file dengan samba**

Samba adalah sebuah paket aplikasi yang berfungsi sebagai perantara antara keluarga Windows(9x, NT, dst) dengan keluarga Unix(Linux, FreeBSD, OpenBSD). Tapi pada awalnya pengembangan Samba adalah pada sistem operasi Linux.

Setidaknya terdapat 4 kemampuan dari Samba yaitu

- 1. Berbagi pakai file-file Linux supaya bisa diakses sistem operasi lain atau sebaliknya
- 2. Berbagi pakai file antara sesama Linux
- 3. Menggunakan printer Linux dari sistem operasi lain dan sebaliknya
- 4. Membuat Linux menjadi server WINS(Windows Internet Name Service)

Samba dibuat dengan memanfaatkan protokol SMB (Server Messages Block) yang pada Win family lebih terkenal dengan nama NetBIOS. Protokol ini dikembangkan oleh IBM, Sytee dan Microsoft.

Pada dasarnya Samba terdiri dari 2 daemon (program yang menetap di memori) yaitu smbd dan nmbd. smbd berfungsi mengatur sumber daya yang dapat digunakan secara bersama

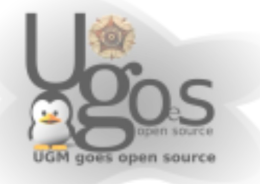

baik file maupun printer, menyediakan autentikasi dan otorisasi untuk klien Samba. Jadi daemon ini sebagai "bos" yang mengatur aktifitas antara samba server dengan samba client.

Sedangkan nmbd berfungsi sebagai nameserver, yaitu memberikan informasi soal nama komputer yang terdapat pada jaringan dan menyediakan daftar browse. Untuk mengatur kerja kedua daemon diatas adalah dengan mengedit file smb.conf yang biasanya terdapat pada folder /etc/samba/smb.conf (ubuntu 7.04)

### **Penggunaan samba di ubuntu**

Secara default ubuntu tidak menyertakan paket file sharing baik dengan NFS maupun samba. Namun opsi untuk melakukan sharing tetap disertakan. Untuk men-share file /folder pada jaringan, cukup klik kanan pada lokasi folder yang berisi file tersebut, pilih share folder Apabila NFS atau samba belum terinstall, akan muncul kotak dialog server sharing yang ingin diinstall.

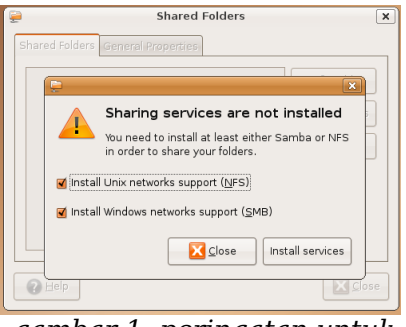

*gambar 1: peringatan untuk menginstall paket sharing*

Keduanya dapat di chek untuk diinstall bersamaan. Kemudian pilih "Install sevices". System akan menjalankan instalasi otomatis ketika terhubung dengan server repo (misalkan http://repo.ugm.ac.id)

Sistem akan instalasi otomatis ketika konek dengan server repo (repo.ugm.ac.id) Setelah diinstall, pada bagian **system- >administration**, akan muncul opsi share folder. Untuk mengaksesnya membutuhkan akses root. Setelah terinstall maka

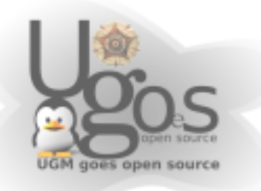

dapat dipilih apakah akan menggunakan samba atau NFS

Untuk manjemen file sharing agar lebih teratur dapat melalui pengaturan file sharing dengan melalui

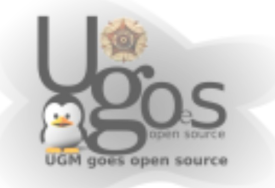

### **System > Administration > Shared Folders**

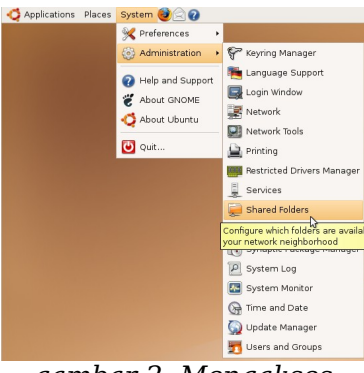

*gambar 2: Mengakses Management file sharing*

Setelah memasukan password root, maka akan muncul window sharing yang berisi nama folder yang disharing.

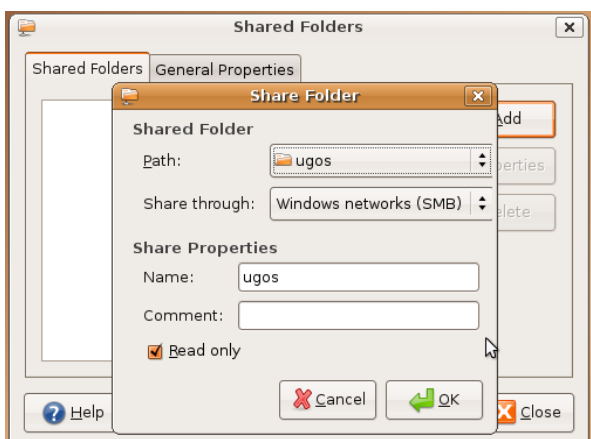

*gambar 3: Menambah file sharing*

Jika kita menggunakan samba sebagai media sharing, maka kita dapat saling berbagi file dengan windows maupun linux. Jika linux ingin melihat file yang di *share* menggunakan samba dapat melalui file browser. Pilih menu **Go > Location** kemudian ketikkan [smb://](smb:///) pada bagian location. Begitu juga jika linux ingin melihat apapun yang di *share* oleh windows.

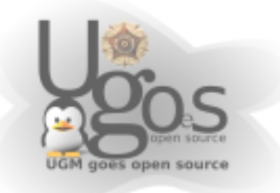

## **Berbagi File dengan NFS (Network File System)**

NFS dikembangkan dengan tujuan suatu komputer dapat memount direktori atau partisi pada komputer lain seolah-olah direktori atau partisi tersebut terletak pada hard disk lokal. Dengan kata lain NFS bertujuan untuk sharing file-file antar komputer.

Dari segi keamanan, NFS juga memungkinkan orang untuk melakukan modifikasi pada direktori atau harddisk yang dimount seperti menghapus file, membaca dokumen pribadi yang terdapat pada direktori atau harddisk yang di-mount, dan sebagainya, namun hal ini dapat dicegah jika kita mengkonfigurasi NFS secara benar.

NFS juga dibuat untuk berjalan pada lingkungan Unix. Dengan kata lain apaun jenis sistem operasi anda asalkan memenuhi standar POSIX, maka anda dapat berbagi pakai file dengan denggunakan NFS. Sistem operasi tersebut diantaranya Linux, Berkeley Software Distribution Family (BSD, FreeBSD, NetBSD, OpenBSD), Unix Family(Tru64 Unix, HP- UX, AIX, IRIX) dan Sun Family(Solaris,SunOS).

Terdapat beberapa teknologi bagi pakai file selain NFS, sebut saja Samba yang dibuat untuk lingkungan Windows, Andrew File System yang dikembangkan oleh IBM dengan lisensi open source, dan Coda File System yang dikembangkan oleh kalangan Universitas.

### **Setting Server NFS**

Untuk membuat sebuah server NFS, sebelumnya harus menginstal terlebih dahulu paket nfs server dengan nama paket nfs-kernel-server. Cara installasinya dapat menggunakan synaptic melalui **System > Administration > Synaptic Package Manager** 

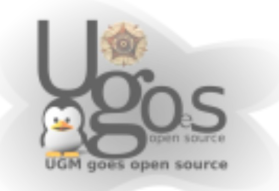

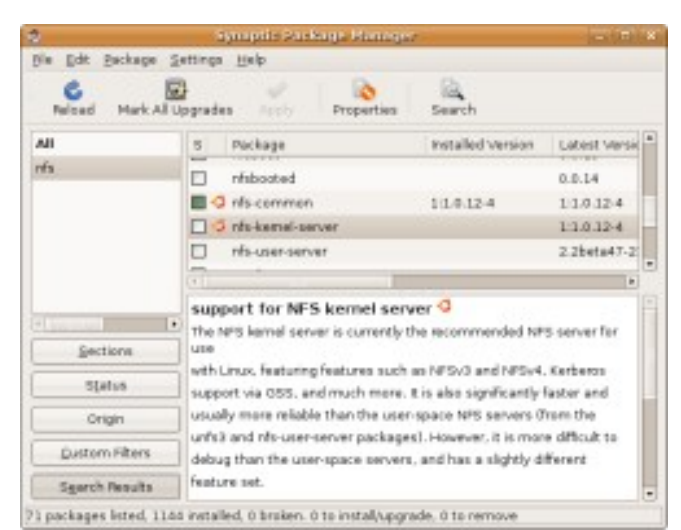

*Illustration 1: Synaptic Package Manager*

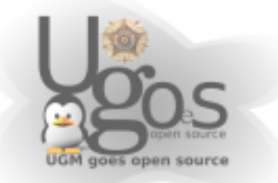

Paket yang akan kita install adalah *nfs-common* dan *nfs-kernelserver*. Paket *nfs-common* berfungsi sebagai client yang akan me-mount filesystem yang ada di network, sedangkan paket *nfskernel-server* berperan sebagai server yang menyediakan servis untuk melayani mounting directori di bagian server.

Cara lain yang lebih mudah adalah melalui terminal atau konsol.

\$sudo apt-get install nfs-common nfs-kernel-server

### **Setting Server NFS**

Setelah paket nfs sudah terinstal pada mesin, selanjutnya kita akan membuat setting server nfs. Filekonfigurasi nfs dapat kita temukan di /etc/exports. Setiap baris dalam file ini menunjukkan direktori apa yang di-share dan hak akses dari direktori tersebut. Syntax umum dari baris tersebut adalah :

direktori workstation1(opsi1) workstation2(opsi2)

penjelasannya : direktori nama direktori yang akan di-share. Aturannya disini, jika anda melakukan sharing suatu direktori induk, maka semua direktori di bawahnya juga akan ikut tershare.

workstation1 dan workstation2

nama klien yang diperbolehkan mengakses direktori tersebut diatas. Nama disini

dapat berupa nama domain atau alamat IP dari workstation tersebut.

pilihan1 dan pilihan2

pilihan disini menentukkan hak akses dari workstation terhadap direktori yang di-share. Beberapa pilihan yang bisa digunakan diantaranya :

ro:read-only. Sehingga klien hanya punya hak baca saja. Ini merupakan pilihan default.

rw : klien memiliki hak baca dan tulis terhadap direktori yang di-share.

no root squash: root pada komputer klien akan memiliki hak yang sama dengan root pada server NFS.

no subtree check: biasanya NFS memiliki mekanisme pengecekan apakah file yang akan diminta klien termasuk bagian yang dishare. Dengan adanya opsi ini maka akan mempercepat proses

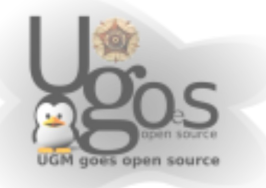

transfer, karena pengecekan akan ditiadakan.

sync: untuk sinkronisasi antara perubahan yang dilakukan oleh klien dengan direktori sebenarnya di server.

Mari kita lihat beberapa contoh penerapannya pada file /etc/exports

| /home/data-share | 192.168.1.1(rw) | $192.168.1.2$ (ro) |
|------------------|-----------------|--------------------|
| /usr/local       | $*(rw)$         |                    |
| /media/data      | (ro, sync)      |                    |

Pada baris pertama kita men-share direktori /home/data-share sehingga klien dengan alamat IP 192.168.1.1 dapat memiliki hak baca dan tulis (rw) dan klien dengan alamat IP 192.168.1.2 memiliki hak baca saja.

Pada baris ketiga file /media/data setiap user dapat me-mount direktori data dengan hak akses read only, sehingga klien hanya punya hak baca saja dan semua perubahan yang terjadi pada direktori server, sehingga direktori network ini seperti direktori sebenarnya yang ada di server.

## **Setting Client NFS**

Setting client pada NFS cukup sederhana. Kita menggunakan perintah mount yang lazim digunakan untuk mounting filesystem. Contohnya sebagai berikut :

\$sudo mount -t nfs 192.168.1.1:/media/data-share /media/datashare-klien

Sebelum kita me mount direktori nfs, kita buat terlebih dahulu direktori yang akan kita gunakan untuk me-mount, sebagai contoh diatas kita buat nama folder /media/data-share-klien.

Semua data yang ada di direktori /media/data-share di server akan otomatis berada di di direktori /media/data-share-klien

Untuk unmounting maka cukup kita ketikkan perintah berikut :

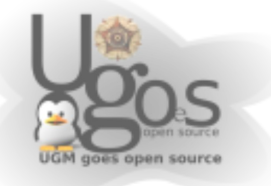

\$sudo umount /media/data-share-klien

untuk mempermudah mounting tanpa perlu megetikkan perintah diatas, kita dapat mengatur mounting secara otomatis. File konfigurasi auto mounting di linux pada umumnya terdapat di /etc/fstab

Jika ingin terus menerus dapat melakukan mount tanpa mengetikkan perintah diatas maka setelah membuat folder untuk titik kait maka buka file fstab :

\$ sudo vim /etc/fstab

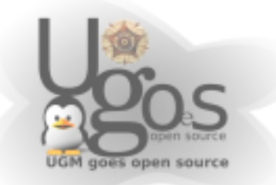

Kemudian tambahkan folder dan ip yang di *share* tersebut pada fstab, jika menggunakan contoh diatas dan titik kait foldernya adalah /media/data-share-klien maka tambahkan :

192.168.1.1:/media/data-share /media/data-share-klien nfs rw,users,noauto 0 0

Sebelumnya juga perlu diketahui apakah folder yang di *share* tersebut dapat ditulisi atau hanya dapat dibaca saja. Jika hanya dapat dibaca saja maka ganti rw menjadi ro. Dengan cara tersebut maka jika kita ingin melihat folder tersebut tinggal meng-klik saja pada file browser.

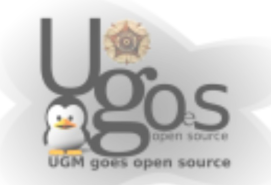

# *Sharing Printer*

## **Konfigurasi sharing samba printer**

Kita dapat menjadikan Linux sebagai server printer sharing. Proses konfigurasinya harus dilakukan sebagai user root. Pada distro Ubuntu/Debian, buka terminal.

Start Menu -> Accesories -> Terminal

Selanjutnya masuk sebagai user root, atau ketikkan perintah (Pada Ubuntu);

\$sudo nano /etc/samba/smb.conf

Beberapa baris yang perlu diedit adalah;

- 1)Pada bagian authentikasi, security diisikan menjadi  $security = share$
- 2)Pada bagian authentikasi, encrypt passwords = true
- 3)Pada bagian authentikasi, guest account = nobody
- 4)Pada bagian printing, load printers = yes
- $5)$ Pada bagian printing, printing = cups
- 6)Pada bagian printing, printcap name = cups
- 7)Pada bagian share definition, tag printers, browseable = yes
- 8) Pada bagian share definition, tag printers, public  $=$  yes

Anda dapat memasukkan beberapa konfigurasi tambahan untuk memastikan samba berjalan lancar, sebagai berikut;

- 1. Pada bagian networking, nilai interface-nya diisi dengan kondisi mesin saat itu
- 2. Pada bagian global browsing identification, berikan nilai baru bernama netbios name dengan nama yang diinginkan. Paling mudah, nama pengguna dari komputer tersebut

Simpan dan restart service samba dengan menggunakan perintah:

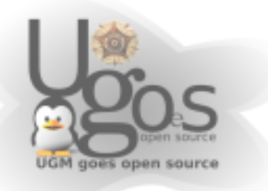

#### \$sudo /etc/init.d/samba restart

berikut contoh file konfigurasi samba server yang telah di modifikasi;

#====================== Global Settings ======================= [global] workgroup = MSHOME netbios name = ugos server string =  $h$  server (Samba, Ubuntu) dns proxy = no interfaces = 10.3.100.200/16 eth0 log file = /var/log/samba/log.%m max log size =  $1000$  $syslog = 0$ panic action = /usr/share/samba/panic-action %d  $security = share$  $passdb$  backend = tdbsam obey pam restrictions = yes quest  $account = nobody$ invalid users = root passwd program = /usr/bin/passwd %u passwd chat = \*EntersnewsUNIXspassword:\* %nn \*RetypesnewsUNIXspassword:\* %nn \*passwordsupdatedssuccessfully\* . load printers = yes printing = cups printcap name = cups socket options = TCP NODELAY [printers] comment = All Printers  $b$ rowseable = yes path = /var/spool/samba printable = yes  $public = yes$ writable = no create mode =  $0700$ [print\$] comment = Printer Drivers path = /var/lib/samba/printers  $b$ rowseable = yes read only  $=$  yes guest  $ok = no$ 

#### Konfigurasi Klien Printer Ubuntu 7.04

1)Pada Start Menu, pilih **Administration -> Printing.** Kemudian klik icon **New Printer**

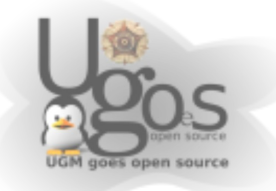

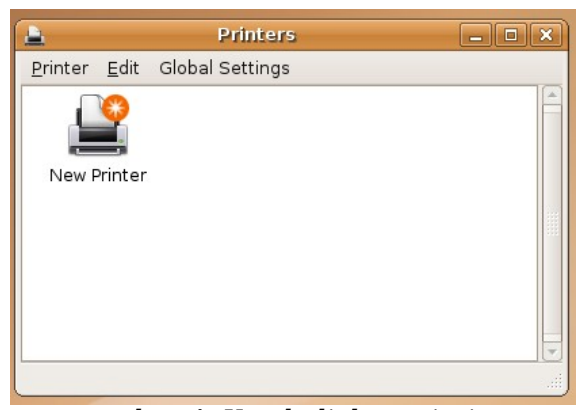

*gambar 4. Kotak dialog printing*

2)Pada Step 1, pilih **Network Printer** dengan opsi **windows** Printer (SMB). Tunggu beberapa saat, system akan mencoba mendeteksi printer yang di-share

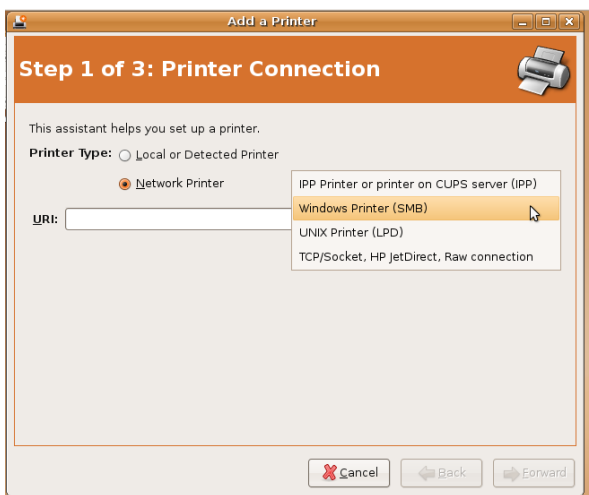

*gambar 5. Step 1*

3) Berikut tampilan beberapa printer yang terdeteksi, klik **cancel** terus sampai proses pendeteksian printer selesai. Nama yang muncul berdasarkan nama hostname server printer yang di sharing

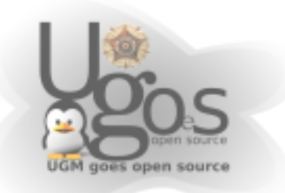

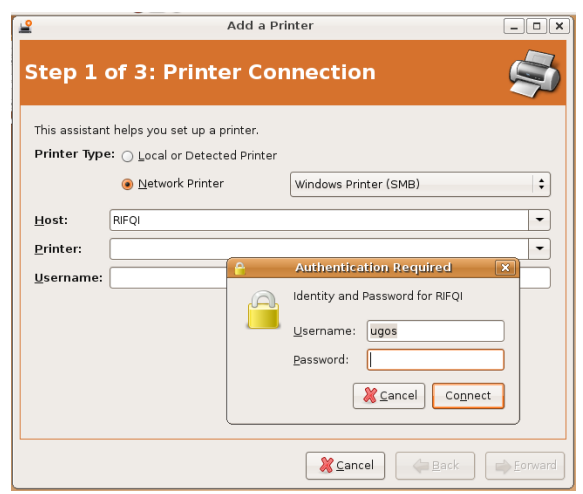

*gambar 6. Klik cancel saja*

4) Berikut daftar hostname yang melakukan sharing printer. Pilih salah satu saja sesuai dengan kebutuhan. Pastikan untuk mengenali jenis printer dan driver yang akan digunakan. Jangan lupa untuk memilih **nama printer** yang disharing. Kemudian klik **Forward**. (**Username** dan **password** dikosongkan saja)

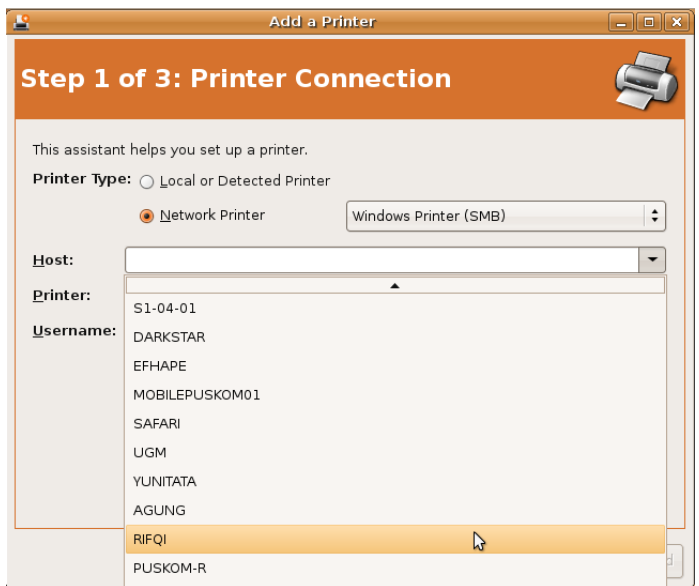

*gambar 7. Memilih salah satu printer yang di sharing*

5)Langkah selanjutnya sama, yaitu memilih driver printer yang digunakan. Selanjutnya printer sudah siap digunakan.

Sharing File dan Printer - halaman 16

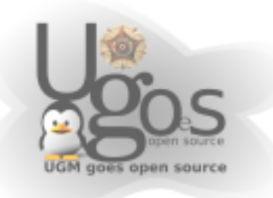

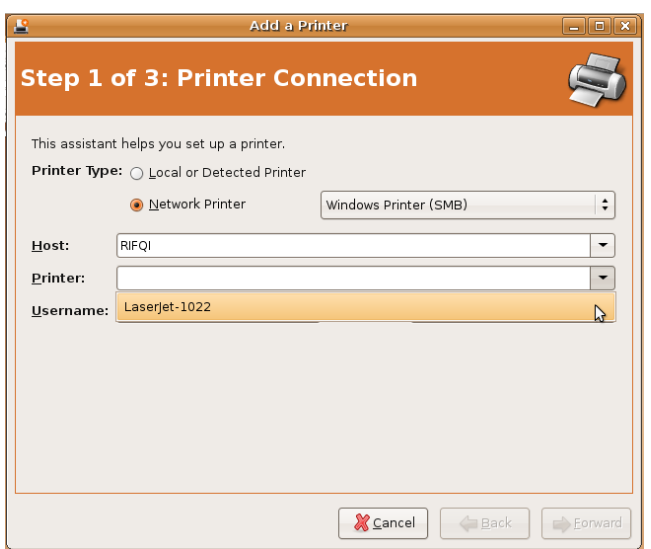

*gambar 8. memilih driver printer*

## **Sharing printer via CUPS**

Konsep IPP (Internet Printing Protocol) jelas lebih menarik. Slain standart yang bisa dipake di semua OS, cara settingnya jg simple banget.

#### **Ubuntu Feisty**

Masuk menu System > Administration > Printing

Aktifkan share di menu **Global Settings - Share Printers.**

### **Ubuntu Gutsy**

Masuk menu **System - Administration - Printing**

Klik Server Settings di kiri dan aktifkan baris ke 2 di kanan (Share published printers connected to this system)

### **Linux yg laen**

Cara yang sederhana adalah mengubah dari terminal. Edit file / etc/cups/cupsd.conf dan ganti 'Listen localhost:631' menjadi

Sharing File dan Printer - halaman 17

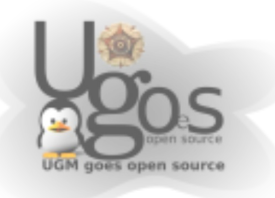

'Listen \*:631'. Lalu restart aja service CUPS nya.

### **Setting client**

Berikutnya cara setting client Windows n Linux agar bisa cetak printer yg dah di share tadi. Tapi sebelumnya, kita perlu tau URL dari printer yg dah di share. Simple aja. Dari pc mana saja yg ada di network, pake saja browser untuk liat. Buka IE/Firefox ke:

http://hostname-or-ipaddress:631/printers

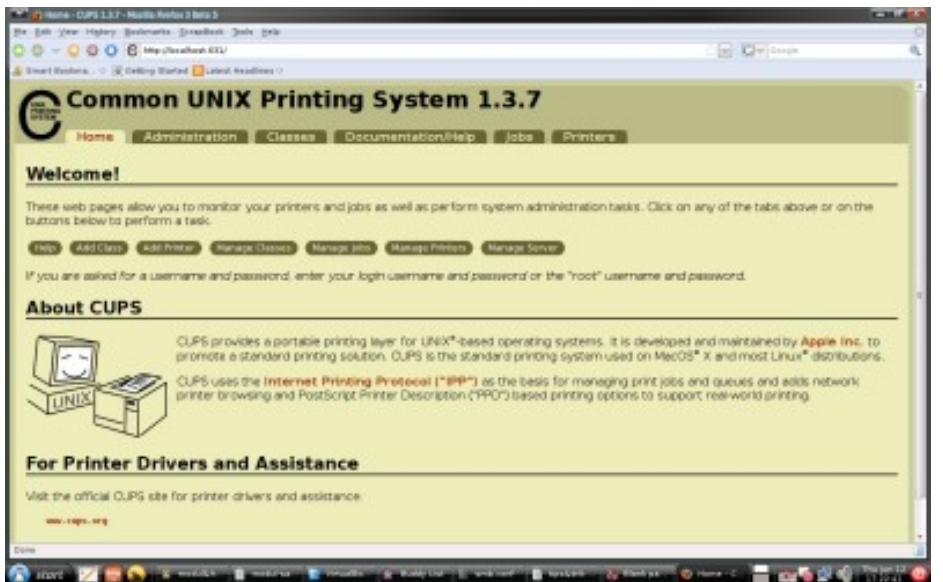

*Illustration 2: Tampilan CUPS*

Lalu klik salah satu nama printer yang muncul. URL dari nama printer itu yang akan kita pake nantinya.

Misal, linux berprinter tadi di ip addres 192.168.10.5. Coba buka ke http://192.168.0.5:631/printers dah klik salah satu printernya. Contohnya:

http://192.168.0.5:631/printers/Laserjet-6L

atau (khusus Linux) bisa pake:

ipp://192.168.0.5:631/printers/Laserjet-6L

URL itulah yang akan kita masukkan ke semua client. Dan bisa dikenali semua OS sebagai http/ipp printer.

**Ubuntu client: >>** Dapat langsung dengan penambahan pada printing administration, Add network printer (ipp)

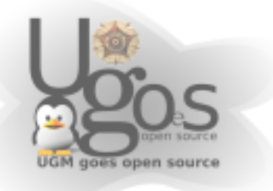

**Win2k/WinXP client:** >> Penambahan dengan cara Add aja network printer dan masukin di URL

**Win98 Client: >>** Win98 tidak ada dukungan utk ipp. Tapi coba cari di Google file wpnpins.exe or ada di CD nya Win98 tuh. Stelah install dah restart, masukin aja network printer dgn URL tadi.

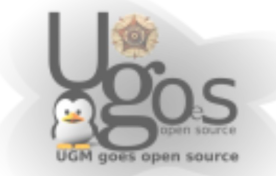